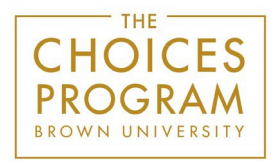

#### Digital Editions Directions - Individual Teacher License

Step 1: Log in

To get started, teacher logs in at https://curriculum.c[hoices.edu/login](https://curriculum.choices.edu/login)

## Step 2: Teacher creates a class

Click "Create a New Class." Once a teacher creates a class, the system assigns a "Class URL" specific to that class. *This is the URL that teachers will eventually copy and paste into their LMS. Students will visit the class URL to access the curriculum units the teacher assign*s *to this class.* 

## Step 3: Teacher adds units to the class

Click "Add a Unit" to select a curriculum unit to add to the class.

## Step 4: Teacher tailors the unit for the class

Teacher clicks the title of the unit within the class to open up the unit. Teacher should click the left-hand menu to open up each section of readings and all study guides, graphic organizers, and materials for lessons. Teacher can check or uncheck these resources so that students have access only to the parts that the teacher has assigned. Teacher can add notes for students in each section as well.

# Step 5: Teacher previews what has been assigned

Clicking "Student Preview" at the top of the page will open a new tab and show teacher a preview of the parts of the unit the students will see, based on which resources the teacher has checked or unchecked. Teacher can move back and forth between tabs (teacher account and student preview) to make sure students will see only what they should see. Just remember to refresh the student preview page if changes are made to the unit in the teacher account. Note that the student preview is only a preview and not intended for student use. The print icon is located on the lower left.

## Step 6: Teacher shares the Class URL with students

Students will not need a username or password to access the class content. Teacher simply shares the Class URL with students. Teacher can copy and paste the Class URL into the school's learning management system or email the link to the class. When students visit the Class URL, they will find all of the curriculum units the teacher has assigned to them. The upper left menu bar allows students to navigate through each part.